# **Inhaltsverzeichnis**

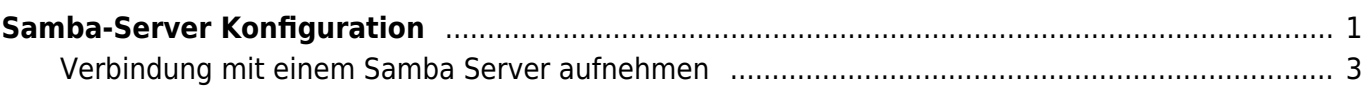

Last update: 2020/12/03 11:29 start:linux:ubuntu:samba:aktuellekonfiguration https://jmz-elektronik.ch/dokuwiki/doku.php?id=start:linux:ubuntu:samba:aktuellekonfiguration&rev=1606991380 [https://www.techgrube.de/tutorials/homeserver-nas-mit-ubuntu-18-04-teil-4-dateifreigaben-im-heimne](https://www.techgrube.de/tutorials/homeserver-nas-mit-ubuntu-18-04-teil-4-dateifreigaben-im-heimnetz) [tz](https://www.techgrube.de/tutorials/homeserver-nas-mit-ubuntu-18-04-teil-4-dateifreigaben-im-heimnetz)

# <span id="page-2-0"></span>**Samba-Server Konfiguration**

Hier wird ein reales Konfigurationsbeispiel dokumentiert. Dabei wird auf eine detailierte Dokumentation verzichtet. Ich beschränke mich dabei auf die jeweiligen Terminal-Befehle. Wo sinnvoll werden Querverweise zu weiteren Anleitungen eingefügt.

```
1. sudo -s
   # Root-System-Rechte erlangen. Root-Passwort notwendig.
 2. apt-get update
   # Systemsoftware updaten.
 3. apt-get upgrade
   # Systemsoftware auf den neusten Stand bringen.
 4. apt-get install samba samba-common
   # Installation des Samba-Servers
 5. adduser --no-create-home --disabled-login --shell /bin/false heimnetz #
   Notiz(siehe 01)
 6. adduser --no-create-home --disabled-login --shell /bin/false heimgast
 7. adduser Fritz
   # Ein Linux-User mit den Namen Fritz. Notiz(siehe 02)
 8. smbpasswd -a heimnetz
   # Samba Passwörter einrichten.
 9. smbpasswd -a heimgast
10. mkdir /mnt/storage/shares
   # Ordner für die Dateifreigabe einrichten...
11. cd /mnt/storage/shares
   # ...und in diesen Ordner wechseln.
12. mkdir audio video dokumente public private
   # Notiz(siehe 03)
13. chown -R heimnetz: /mnt/storage/shares
    #
14. nano /etc/samba/smb.conf
   # Samba Einstellungen editieren. Notiz(siehe 04)
15. systemctl restart smbd.service
   # Samba-Dienst muss neu gesartet werden.
```
### **01**

Es werden zwei User mit dem Namen **heimnetz** und **heimgast** eingerichtet. Für diese wird kein Home-Verzeichnis, kein Login und keine Terminal eingerichtet. Diese werden User werden später als Samba-User benutzt und soll somit keinen Zugriff auf Linux bekommen.

#### **02**

Hier wird ein Linux-User mit den Namen Fritz eingerichtet. Dies dient hier nur als Beispiel wie ein neuer User in Linux-Terminla erstellt werden kann. In diesem Beispiel hat dies keine Bedeutung.

#### **03**

Es werden die Ordner **audio**, **video**, **dokumente**, **public** und **private** im Pfad **/mnt/storage/shares** erstellt. Der Befehl macht den Benutzer **heimnetz** auf Systemebene zum Besitzer der Ordner.

#### **04**

In der Datei ../smb.conf werden nun alle Einstellungen zum Samba-Server vorgenommen. Die Einstellungen sehen wie folgt aus.

```
1. [Video]
 2. comment = Videos
 3. path = /mnt/storage/shares/video4. write list = heimnetz5. valid users = heimnetz,heimgast
 6. force user = heimnetz
 7.
 8. [Audio]
 9. comment = Audio
10. path = /mnt/storage/shares/audio
11. write list = heimnetz
12. valid users = heimnetz,heimgast
13. force user = heimnetz
14.
15. [Dokumente]
16. comment = Dokumente
17. path = /mnt/storage/shares/dokumente18. write list = heimnetz
19. valid users = heimnetz, heimgast
20. force user = heimnetz
21.
22. [Public]
23. comment = Public
24. path = /mnt/storage/shares/public25. writeable = yes26. guest ok = yes
```

```
27. force user = heimnetz
28.
29. [Private]
30. comment = Private
31. path = /mnt/storage/shares/private
32. write list = heimnetz
33. valid users = heimnetz
34. force user = heimnetz
```
# <span id="page-4-0"></span>**Verbindung mit einem Samba Server aufnehmen**

Mit folgenden Behfehlen kann man eine Verbindung mit dem Samba-Server aufnehmen. Dabei beziehe ich mich auch die freigegebenen Ordner und/oder Laufwerke. Dies kann sowohl unter Linux wie auch unter Windows 10 erfolgen.

```
1. # Auflisten aller freigegebenen Ordner.
 2. smbclient -L IP_Addresse -U username
 3. # Beispiele
 4. smbclient //192.168.0.5/share_file –U username
 5. smbclient –L 192.168.0.5 –U santosh
 6. # - - - - - - - - ------
 7. # Ein freigegebenen Ordner permanent under Linux mounten.
 8. mount –t smbfs IP Address:/sharename /mountpoint –o
    username=userid,workgroup=workgroupname
 9. # Beispiele
10. mount –t smbfs //IP_Address/sharename /mountpoint –o
    username=userid,workgroup=workgroupname
11. mount -t smbfs 192.168.0.5:/share file /mnt -0username=santosh,workgroup=web
12. \# - - - - - - - - - - -
    -----
13. Mounten mit CIFS (Common Internet File System)
14. mount –t cifs IP_Address:/sharename /mountpoint –o
    username=userid,workgroup=workgroupname
15. # Beispiele
16. mount –t cifs 192.168.0.5:/share_file /mountpoint –o
    username=santosh,workgroup=web
17. # Mit Passwort
18. mount -t smbfs -o
    username=userid,workgroup=workgroupname,password=XXXXX
    //IP_Address/sharepoint /mountpoint/
19. mount –t smbfs –o username=santosh,workgroup=web,password=redhat@123
    //192.168.0.5/share_file /data
```
Die oben genannten Einstellungen sind nach einem Reboot des Systems gelöscht. Dies lässt sich

umgehen indem die Einstellungen in der Datei **fstab** gespeichert werden. Als Editor kann sowohl **vim** wie auch **nano** herangezogen werden.

## *Kursiver Texteditor = vim | nano*

1.

[Hier sind noch weitere und detailierte Angaben zu finden.](https://www.looklinux.com/how-to-mount-samba-share-smbfs-in-linux/)

From: o. <https://jmz-elektronik.ch/dokuwiki/>- **Bücher & Dokumente** Permanent link: **<https://jmz-elektronik.ch/dokuwiki/doku.php?id=start:linux:ubuntu:samba:aktuellekonfiguration&rev=1606991380>** Last update: **2020/12/03 11:29**叵